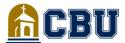

# **FREQUENTLY ASKED QUESTIONS**

# **Financial Aid**

# **Accept/Decline Your Aid**

## How to accept/decline your Financial Aid Offer

- Login to insidecbu.calbaptist.edu
- Click on the "Financial Aid" tab
- Select "Financial Aid Offer & Document Tracking" on the left side
- Select Aid Year and click on "View Financial Aid Offer" to review aid offered for the current academic year
- Press "Accept/Decline" at the bottom of the page
- Click "Accept" or "Decline" next to each of the Financial Aid items
- Click "Next" then "Submit"
- Click "Continue" to exit the screen

## **Loan Information**

#### How to apply for a Parent PLUS Loan

- Go to www.studentaid.gov
- Login at the top right-hand corner using your Parent FSA ID
- Click on the "Apply for Aid" tab at the top
- Select "Apply for Parent PLUS Loan" and fill out the application
- \*Parents must also complete the Parent Master Promissory Note

#### **How to apply for a Private Loan**

- Go to insidecbu.calbaptist.edu
- Click on the Financial Aid tab
- Select "Loan Information" on the left side
- Locate the "Private Loans" section
- Select "Click here" for CBU's Established Lenders
- Select lender of your choice and apply for the loan

#### How to apply for a Graduate PLUS Loan

- Go to www.studentaid.gov
- Login at the top right-hand corner using your FSA ID
- Click on the "Apply for Aid" tab at the top
- Select "Apply for Grad PLUS Loan" and fill out the application
- \*Students must also complete the Entrance Counseling and Master Promissory Note

# **Outside Scholarships**

## **How to apply for Outside Scholarships**

- Go to insidecbu.calbaptist.edu
- Click on the Financial Aid tab
- Select "Grants & Scholarships" on the left side
- Locate the "Outside Scholarships" section
- Select "Click here to go to CBU's Scholarship Station"
- Apply for scholarship of your choice

## **Financial Aid Documents**

# How to complete your Master Promissory Note and Entrance Counseling

- Go to the www.studentaid.gov
- · Login at the top right-hand corner using your FSA ID
- Click on the "Complete Aid Process" tab
- Select "Complete Master Promissory Note" and "Complete Entrance Counseling" for your federal student loans

\*If receiving a Parent Plus Loan, the parent must login using their FSA ID/password and complete a "Parent Plus MPN"

# How to complete a G8 – High School graduation certification form

- Go to mygrantinfo.csac.ca.gov
- Create an account
- Fill out the required form
- \*This document confirms that you graduated from a CA High School

#### Where to request your IRS Tax Return Transcript

- Go to www.irs.gov/transcript
- Call IRS at (800) 829-1040

## **Verification Information**

#### For students:

- Sign in to insidecbu.calbaptist.edu
- Select the "Financial Aid" tab
- Click on "Student Forms" on left tab
- Select "Click here" to log in to student account
- If you do not have an account, you will be redirected to https://calbaptist.verifymyfafsa.com to register

#### For parents:

- Create an account at https://calbaptist.verifymyfafsa.com
  \*You cannot use the same email address as your student's \*
- Verify the preferred email address for the account (an email is sent to the preferred email address on account) in order to log in \*All personal information to create the account must match the information on the FAFSA\*
- Lastly, the student has the option to electronically sign the document or opt-out. If choosing to electronically sign, both student and parent must create accounts. The parent will create an account once the student has initiated a request for an electronic signature for the parent.
- If the student wishes to opt-out of e-signatures, he/she will do so at the bottom of document.
  - \*Parent does not have to create an account\*
- If opting-out of e-signatures, please upload the physically signed copy onto Verify My FAFSA.

**Questions?** 

<sup>\*</sup>To view or repay your <u>federal</u> loans, create an account at *nslds.ed.gov*